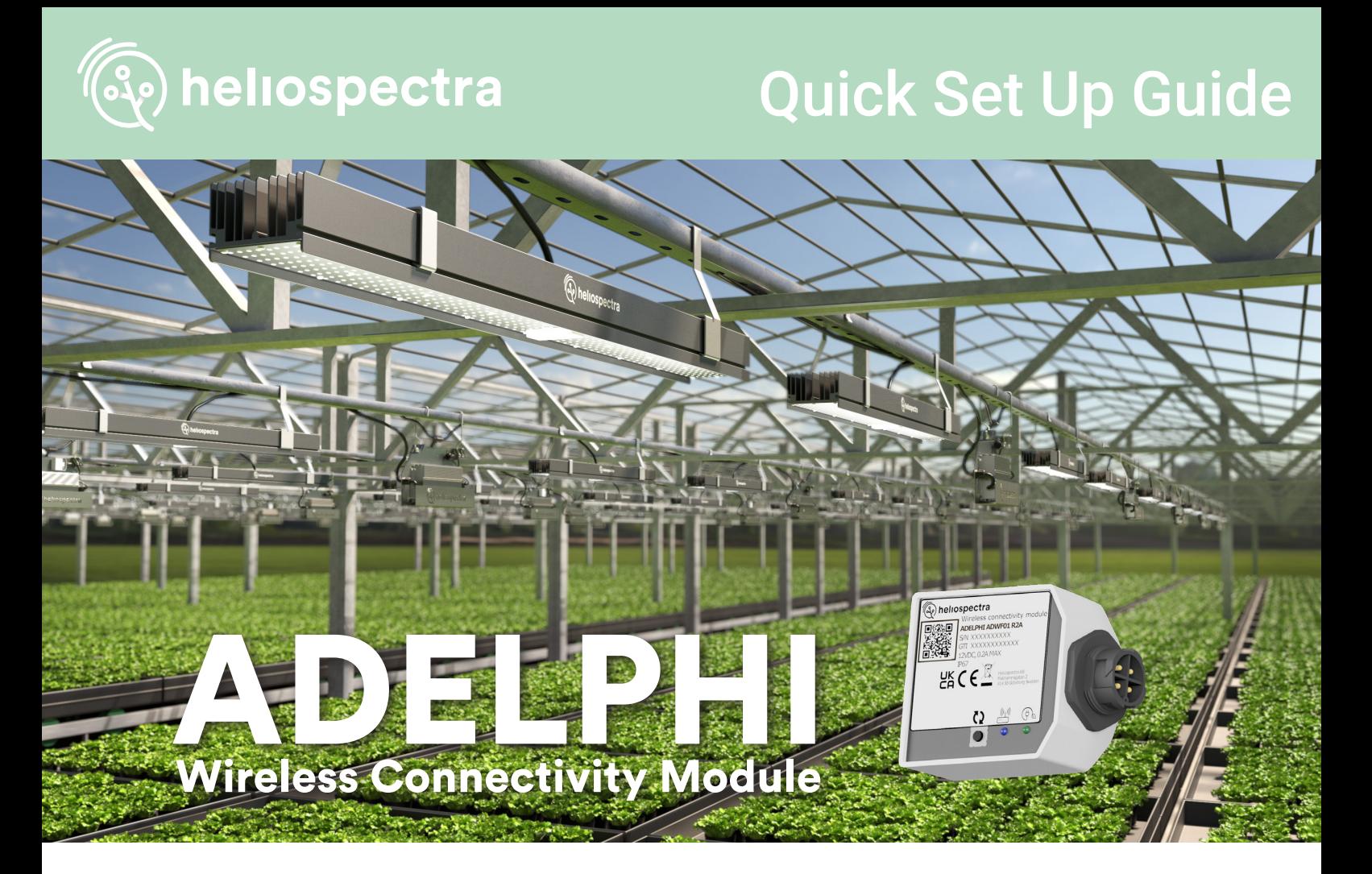

# **Installation**

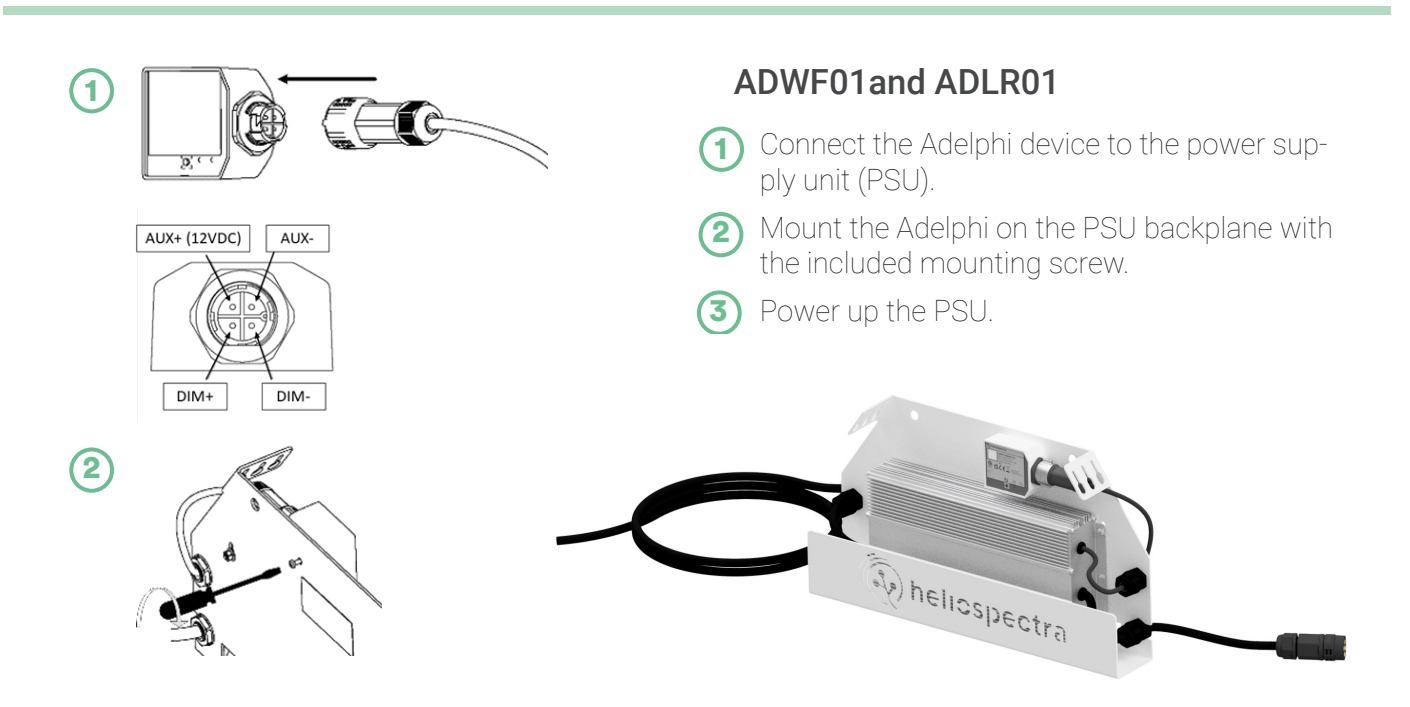

## **More Information**

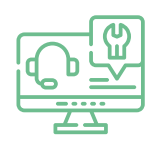

For more information on our products, support articles and full product manuals, please visit our support portal at support.heliospectra.com, or scan the QR code to go straight there.

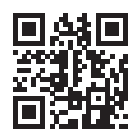

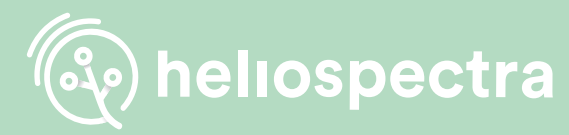

# Quick Set Up Guide

### **Indicator Panel**

factory reset the device.

when idle/searching for network.

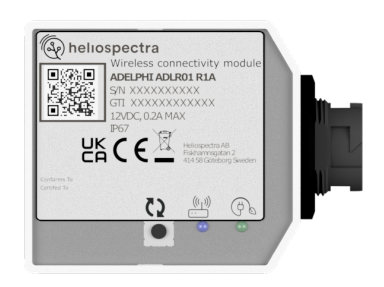

# C5

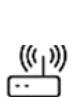

Network signal. Solid blue light when connected, blinking

Factory Reset. Press and hold the button for 10 seconds to

(φ

Power indication. Solid green light when in operation, blinking during bootup or firmware update.

# **Network Requirements**

Arrange a local Wi-Fi network with an SSID 'HelioConfig' and Password 'Conf5600K'.  $(1)$ 

Download helioCONNECT (free installation software) from Heliospectra support portal to your PC or Mac: https://support.heliospectra.com/  $(2)$ 

#### ADWF01 **a ADLR01**

 $\bigcap$  Install and power up the Gateway and helioCORE supplied by Heliospectra.

## **Connection**

### ADWF01 and the contract of the contract of the contract of the contract of the contract of the contract of the contract of the contract of the contract of the contract of the contract of the contract of the contract of the

When powered up, the Adelphi device(s) will attempt to connect to the Wi-Fi network with the SSID 'HelioConfig' and Password 'Conf5600K'.

Note! It is strongly recommended to operate your fixtures on a network with a SSID and Password of your choice. The helioCONNECT User Manual describes how to change the wireless network configurations of your Adelphi device(s). See the helioCONNECT User Manual for more information.

Import the 'LR Device File' (LDF), supplied by Heliospectra, to your helioCORE via the helio-CORE web user interface:

System > Lights > Import devices

When powered up, your Adelphi device(s) will attempt to join with the Gateway. All devices included in the LDF will be accepted to the network.

## **Operation**

#### ADWF01 . ADLR01

Your Adelphi device(s) can be operated via a Web User Interface or managed via helioCORE. You can use helioCONNECT to scan your network for Adelphi devices. Please see the Adelphi – User Manual for more information.

Website: www.heliospectra.com Email: sales@heliospectra.com

#### Telephone:

+1 (888) 942 GROW +46 31 40 67 10 +1 (437) 922 6677 +81 (0) 90 1432 1993

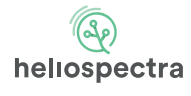

Fiskhamnsgatan 2 SE-414 58 Göteborg Sweden

The Adelphi device(s) are managed via helioCORE.

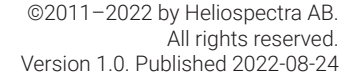

UK Authorised Representative: Comply Express Ltd, Unit C2, Coalport House, Stafford Park 1, Telford TF3 3BD, United Kingdom